# SGR-STUDIO

# siteLogo Administration Guide

© 2016 SGR-STUDIO. All rights reserved. The SGR-STUDIO logo is a trademark of SGR-STUDIO.

Other trademarks and brands are the property of their respective owners.

The information in this document belongs to SGR-STUDIO. It may not be used, reproduced or disclosed without the written approval of SGR-STUDIO.

Copyright © 2016 SGR-STUDIO. All rights reserved. SGR-STUDIO.

Notice of non-liability:

SGR-STUDIO, Inc. is providing the information in this document to you "AS-IS" with all faults. SGR-STUDIO. makes no warranties of any kind (whether express, implied or statutory) with respect to the information contained herein. SGR-STUDIO. assumes no liability for damages (whether direct or indirect), caused by errors or omissions, or resulting from the use of this document or the information contained in this document or resulting from the application or use of the product or service described herein. SGR-STUDIO. reserves the right to make changes to any information herein without further notice.

For more information contact us at info@sgrstudio.nl. Our terms and conditions apply to all our products.

# Preface

#### This Document

Describes the installation and configuration of the SGR-STUDIO siteLogo Module for Joomla! 3+

#### Intendent Audience

This document is written for webmasters and administrators of a Joomla 3+ CMS environment who want to use this Module in their Joomla! 3+ CMS.

# Notational Conventions

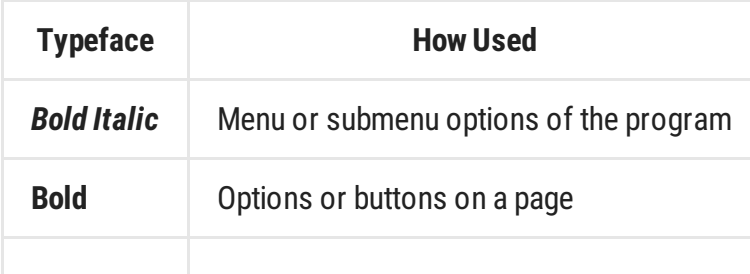

## Chapter 1. Module description

mod\_siteLogo is a Joomla! Model-View-Controller(MVC) module to simplify multiple tasks when placing a logo on a website.

These tasks are the creation of a division(div) with a background with or without the following options:

- A link to a predesignated Uniform Resource Locator(URL) or the base URL of the website, or domainname.
- GUI-event, hover- or mouseover-effect created with Sprites technology.
- Separate Cascading Style Sheet(css) options.

# Chapter 2. Installation

Before we install the module we need to create an image as described in Chapter 4. The image created wil be used with Sprites technology as an logo with possible GUI-event, hover- or mouseovereffect.

NOTE!: You may skip to Chapter 5 if mod\_sitelogo version 3.0 is installed in your Joomla! system.

### Installation Steps

- 1. Download the mod\_siteLogo\_3.0.zip file from the SGR-STUDIO website and save this to your computer or other media.
- 2. Go to your Joomla! Administration environment (most likely: http://www.domainname.com/administrator) and login with the administrator credentials.
- 3. In the main menu use the **Extentions** and submenu **Extension Manager** to go to the Extension Manager page.
- 4. Choose the Install option and push on the Explore button in the Upload Pakage File section.
- 5. Pick the location where the downloaded package resides and choose the modsiteLogo.zip (\_the downloaded file should be unzipped before this) from the directory and click on **Open**.
- 6. After this the Upload & Install option, behind the Explore button, is used to install the module.
- 7. The 'Install Module Success' message will be displayed if the upload is succesfull.
- 8. Goto the mainmenu and choose the menu option **Extentions** and submenu option **Module Manager** to enter the Module Manager page. The module should be available in the list of modules.

# Chapter 3. How it all works

After we installed the module succesfully we can configure it to our needs. To alter the options we re-enter the Module Manger and choose the link in the Modules list that represents our siteLogo module. On the page presented we can see multiple options we will explain one by one. The Joomla! default options will be 'scrached on the surface' and the siteLogo options in depth.

### Configuration: Details Section

#### **Titel**

The standard Title, "mod\_siteLogo" can be changed any name that is preferrable. The Title will generally not be used.

#### Show Titel

We want to show an image and no Title. We use the Hide radiobutton to disable the Title.

#### **Position**

Here we choose our module position. This can be any preffered position. Take notice that due to Usability rules the logo should be in the left upper corner. We do read from left to right and from top to bottom.

#### Status

To make the module visible we have to choose Published from the dropdown option.

#### Access

We want to show everyone our logo. Choose the Public option from the dropdown list options.

#### **Ordening**

To change the order of modules. Nothing further on this.

#### Start / Stop Publishing

The logo should alway's be visible. Determine if this is applicable and otherwise choose differend.

#### Language

Keep the default (ALL). English en Dutch translations are available through the module.

#### **Note**

Possibility for an optional note. Nothing further on this.

### Configuration: Basic Options Section

#### Image directory

This is the location of our images. The default is media/logo/. This directory is created during installation and contains an ready to use image for testing.

#### Image filename

The name of the image file that is used as a logo. Default is logo.png. The image is uploaded during installation. The filename can be replaced or changed but should match to the name mentioned in this field.

#### Hyperlink functionality

This option is used to switch the hyperlink from our logo off or on.

#### Hyperlink URL

If the hyperlink should point to a webpage other than the default domain. The URL given should be complete , including the trailing http:// .

per example: If we wanted to link Google Search Engine to our logo we should enter: http://www.google.com

#### Sprites functionality

This option is used to switch the Sprites functionality on or off. Sprites are also called mouseover- or hover effect.

### Configuration: Advanced Options

#### Module Class Suffix

A suffix can be applied to the CSS class of our module. This allows for individual module styling. The suffix can be altered to your needs.

#### **Caching**

Select an option whether to cache this module or not.

#### Cache time

The time (in seconds) before the module is recached. Default is 900 seconds (15 minutes).

### Configuration: Menu Assignment

We want our logo to be shown on all pages. Choose the option On All Pages from the dropdownmenu list behind the Module Assignment text.

# Chapter 4. Creating the logo image

The requisite image provided with this module uses the Sprite technology.

Made simple, Sprite technology is an image moving behind a window (division or div) that is smaller than the image. The movement is accomplished with css.

mod\_siteLogo calculates dimensions and creates the css entries in your website. All we have to do is create an image.

The image provided in the module is an SGR-STUDIO logo called 'logo.png' . The logo is created twice on the image canvas. This is necessary for the hover effect. Even if you do not want the effect the image must be created as described.

See to it that the logo`s are exactly balanced out for height and width. Leave some room (a few pixels) of empty space around the logo, this prevents on some platforms (like the iPad, that the second logo pops up in the bottom of the viewport shown.

(The image total dimensions are not restricted. The module will calculate the dimentions and fit into the module)

If you followed our instructions you can save the image by the name logo.png en upload it to a location in your webenvironment. De default location used in the module is the 'media/logo/' directory. The name of the image and location can be changed to your preference.

This can be altered in the module to meet your needs.

# Chapter 5. Update your mod\_sitelogo

### Update Server

The module is enabled to use the Joomla! Update Service. To verify this you need to login to your Joomla! Control Panel.

• Choose from the Joomla! Administration menu Extentions/Manage/Update Sites

In the list presented there should be an entry SGRSTUDIO Extension's Update.

### Update module

- Choose from the Joomla! Administration menu **Extentions/Manage/Update**
- Push the **Clear Cache** button.
- Push the Find Updates button.
- Check the update if applicable. The system will now update your module.